# BenQ FP791

LCD Color Monitor

17.0" (43.2 cm) LCD Panel Size

User's Manual

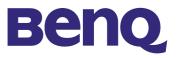

Download from Www.Somanuals.com. All Manuals Search And Download.

| Copyright              | Copyright © 2002 by BENQ Corporation. All rights reserved. No part of this publication may be reproduced, transmitted, transcribed, stored in a retrieval system or translated into any language or computer language, in any form or by any means, electronic, mechanical, magnetic, optical, chemical, manual or otherwise, without the prior written permission of BENQ Corporation.                                                                                                    |  |  |  |  |
|------------------------|----------------------------------------------------------------------------------------------------|--|--|--|--|
| Disclaimer             | BENQ Corporation makes no representations or warranties, either expressed or implied, with respect to the contents hereof and specifically disclaims any warranties, merchantability or fitness for any particular purpose. Further, BENQ Corporation reserves the right to revise this publication and to make changes from time to time in the contents hereof without obligation of BENQ Corporation to notify any person of such revision or changes.                                                                                                    |  |  |  |  |
| Safety<br>Instructions | <ol> <li>The AC plug isolates this equipment from the AC supply.</li> <li>Unplug this product from the wall outlet before cleaning. Clean the LCD monitor surface with<br/>a lint-free, non-abrasive cloth. Avoid using any cleaning solution or glass cleaner.</li> <li>Slots and openings on the back or top of the cabinet are provided for ventilation. They must<br/>not be blocked or covered. This product should never be placed near or over a radiator or<br/>heat source, or in a built-in installation unless proper ventilation is provided.</li> <li>This product should be operated from the type of power indicated on the marking label. If you<br/>are not sure of the type of power available, consult your dealer or local power company.</li> <li>Never push objects of any kind, or spill liquid of any kind into this product.</li> <li>Do not attempt to service this product yourself, as opening or removing covers may expose<br/>you to dangerous voltages or other risks. If any of the above mentioned misuse or other acci-<br/>dent (dropping, mishandling) occurs, contact qualified service personnel for servicing.</li> <li>The power supply cord serves as a power disconnect device for pluggable equipment. The</li> </ol> |  |  |  |  |

7. The power supply cord serves as a power disconnect device for pluggable equipment. The socket outlet should be installed near the equipment and be easily accessible.

| Table    |
|----------|
| of       |
| Contents |

| Unpacking            |        |
|----------------------|--------|
| Views of the Monitor |        |
|                      |        |
| Back View (1)        |        |
|                      | ckets5 |
| · · ·                |        |
|                      |        |
|                      |        |
|                      |        |
|                      |        |
|                      |        |
|                      |        |
|                      |        |
|                      |        |
|                      |        |
|                      |        |
|                      |        |
| •                    |        |
|                      |        |
| I                    |        |

## Unpacking

Please check you have the following items. If they are missing or are damaged, please immediately contact the dealer at which you purchased the goods.

| BenQ LCD Monitor    |                                                                                                    |
|---------------------|----------------------------------------------------------------------------------------------------|
| Quick Start Guide   | Beng                                                                                                    |
| CD-ROM Disk         | Reng                                                                                                    |
| Power cord          |                                                                                                    |
| Audio cable         | and all                                                                                                    |
| Signal cable: D-Sub | A CONTRACTOR OF CONTRACTOR OF |

## **Views of the Monitor**

**Front View** 

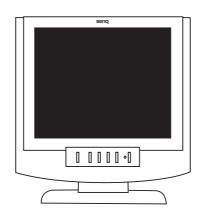

## Back View (I)

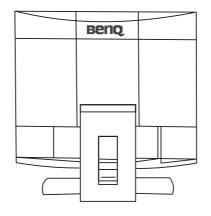

# Back View (2): Locations of plugs & sockets

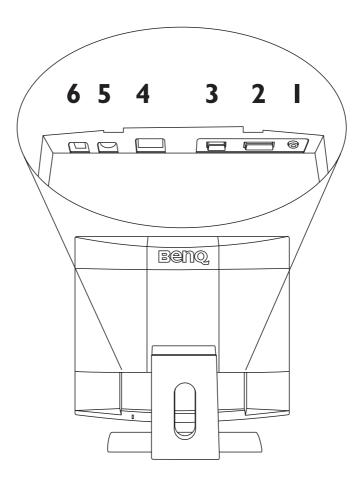

| I. Audio connector (Audio input) | 2. DVI-D connector     |
|----------------------------------|------------------------|
| 3. D-Sub connector               | 4. Power AC input jack |
| 5. DC 12V output                 | 6. USB connector       |

## Installation

## Hardware Installation

Make sure that the computer and monitor's power are both turned off. Please follow the steps to install your LCD monitor.

I. Connect signal cable to the LCD monitor.

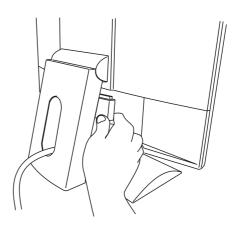

2. Connect audio cable to the audio jack.

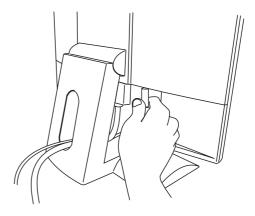

3. Connect the power cord to your LCD monitor.

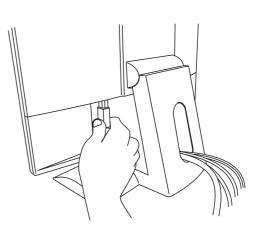

4. Connect the other end of signal cable to the signal connector of your computer. Connect audio cable to your computer.

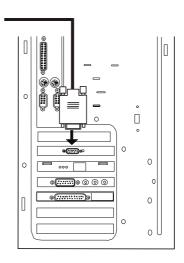

5. Connect power cord to an AC power socket.

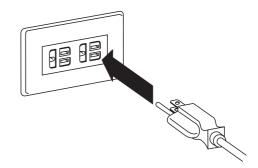

### Software Installation

#### A. Microsoft® Windows® 95/ 98/ 2000/ XP

If you are using Windows 95, Windows 98, Windows 2000 or XP as an operating system, you have to set up the correct monitor driver.

**Windows 95.** The first time you start Windows with a new monitor, the system will detect it and automatically install the driver for plug and play displays. To install the current driver from CD, proceed as follows:

- I. Insert "BenQ LCD Monitor" CD-ROM into your CD-ROM Driver.
- 2. Click "Start" then "Settings".

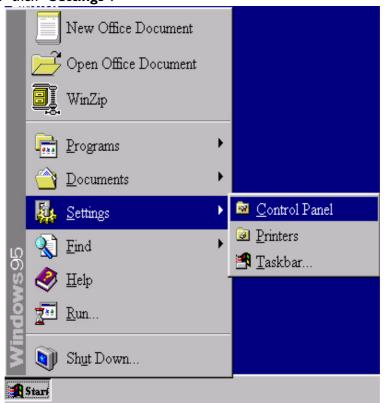

3. Double click the "Display" icon in the Control Panel.

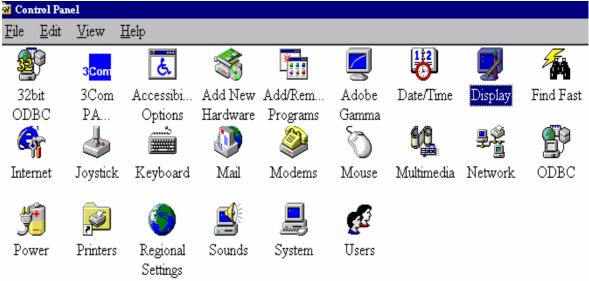

4. From the "**Display properties**" window, select the "**Settings**" tab. Click the "**Advanced...**" button in the bottom right corner.

| splay Propertie | 85 ?                                                                                                    |
|-----------------|----------------------------------------------------------------------------------------------------|
| Background   Sc | creen Saver Appearance Effects Web Settings                                                                                                    |
|                 |                                                                                                    |
|                 |                                                                                                    |
|                 |                                                                                                    |
|                 |                                                                                                    |
|                 | Be de Be Be                                                                                                    |
|                 | and (annual (annual (a |
|                 |                                                                                                    |
|                 |                                                                                                    |
| Display:        |                                                                                                    |
| Plug and Play M | fonitor on ATI Graphics Pro Turbo PCI (atim64 - VT)                                                                                                    |
| Colors          | Screen area                                                                                                    |
| True Color (2   | 4 bit)                                                                                                    |
|                 | 800 by 600 pixels                                                                                                    |
|                 |                                                                                                    |
|                 |                                                                                                    |
| Extend my V     | Windows desktop onto this monitor.                                                                                                    |
| Extend my V     | Windows desktop onto this monitor.           Advanced           OK         Cancel         Apply                                                                                                    |

5. Select the "**Monitor**" tab. Click the "**Change**" button in the top right corner.

| dvanced I                | Display Pr         | operties                   |            |        | ?     |
|--------------------------|--------------------|----------------------------|------------|--------|-------|
| Adapter                  | Monitor            | Performance                |            |        |       |
|                          | Phig & P           | ay monitor                 |            |        | hange |
| ⊂⊃<br><sub>⊂</sub> Optio | ns                 |                            |            |        |       |
| Г М                      | onitor is <u>E</u> | nergy Star complia         | nt         |        |       |
|                          | utomaticall        | y detect <u>P</u> lug & Pl | ay monitor | 5.     |       |
|                          | eset display       | on suspend/resume          | ı.         |        |       |
|                          |                    |                            |            |        |       |
|                          |                    |                            |            |        |       |
|                          |                    |                            |            |        |       |
|                          |                    |                            |            |        |       |
|                          |                    |                            |            |        |       |
|                          |                    |                            |            |        |       |
|                          |                    |                            |            |        |       |
|                          |                    |                            |            |        |       |
|                          |                    | 1 .                        |            | I      |       |
|                          |                    |                            | )K         | Cancel | Apply |

6. Now click the "**Have Disk**" button in the bottom right corner. Another window appears. Select the "**Browse**" button.

| ielect D | avice 2                                                                                                    | ×    |
|----------|----------------------------------------------------------------------------------------------------|------|
|          | Monitor: The following models are compatible with your hardware. Click the<br>one you want to set up, and then click OK. If your model is not on the list,<br>click Show All Devices. If you have an installation disk for this device, click<br>Have Disk. |      |
| Models:  |                                                                                                    |      |
| Phy:     | z & Play monitor                                                                                                    | 2    |
|          |                                                                                                    |      |
|          |                                                                                                    |      |
|          |                                                                                                    |      |
|          |                                                                                                    |      |
| € Sho    | v compatible devices                                                                                                    | 1000 |
| - 31     | w all devices                                                                                                    | 100  |
|          | ;                                                                                                    |      |
|          | OK Cancel                                                                                                    |      |
|          |                                                                                                    | 1    |
| Ins      | tall From Disk                                                                                                    |      |
|          |                                                                                                    |      |
| G        | Insert the manufacturer's installation disk into<br>the drive selected, and then click OK.                                                                                                    |      |
|          | Cancel                                                                                                    |      |
|          |                                                                                                    |      |
|          | Copy manufacturer's files from:                                                                                                    |      |
|          | D:\DRIVERS   Browse                                                                                                    |      |
|          |                                                                                                    |      |

- 7. Insert the supplied CD into your computer. Select the CD-drive from the drop-down menu.
- 8. In the field above the drive selection, change to the "**Drivers**" folder. The current driver files are located there. Press "**OK**" and the window closes.

| Open                                                                                                    |                        | ? X                              |
|----------------------------------------------------------------------------------------------------|------------------------|----------------------------------|
| File <u>n</u> ame:<br>Benql~10.inf<br>Benql~12.inf<br>Benql~12.inf<br>Benql~14.inf<br>Benql~16.inf<br>Benql~18.inf<br>Benql~6.inf<br>Benqlc~6.inf | Folders:<br>d:\drivers | OK<br>Cancel<br>N <u>e</u> twork |
|                                                                                                    | Dri <u>v</u> es:       | <u>·</u>                         |

9. By pressing "OK" again in the next window you will be given a list of compatible devices. Select "FP791" from the list and press "OK" again.

| elect De         | wice                                                                                                    |
|------------------|----------------------------------------------------------------------------------------------------|
| 9                | Click the Monitor that matches your hardware, and then click OK. If you<br>don't know which model you have, click OK. This list shows only what was<br>found on the installation disk. |
| Mode <u>l</u> s: |                                                                                                    |
| Benq FF          | 557                                                                                                    |
| Beng FF          | 563                                                                                                    |
| Benq FF          | 2567                                                                                                    |
| Benq FF          | 2581                                                                                                    |
| Benq FF          | 751                                                                                                    |
|                  |                                                                                                    |
|                  |                                                                                                    |
|                  | OK. Cancel                                                                                                    |

Now you are back to "Advanced Display Properties". Close this window by clicking "OK" and confirm the following messages with "Yes". Click "OK" and "Yes" again. The installation is now completed. You can close "Display Properties".

| Advanced 1 | Display Pr                         | operties                                          |                 |        | ? ×    |
|------------|------------------------------------|---------------------------------------------------|-----------------|--------|--------|
| Adapter    | Monitor                            | Performa                                          | nce             |        |        |
|            | Benq FP3                           | 57                                                |                 |        | Change |
| ∏ A        | lonitor is <u>E</u><br>utomaticall | nergy Star o<br>y detect <u>P</u> h<br>on suspend | ng & Play monit | :ors.  |        |
|            |                                    |                                                   |                 |        |        |
|            |                                    |                                                   |                 |        |        |
|            |                                    |                                                   |                 |        |        |
|            |                                    |                                                   | Close           | Cancel | Apply  |

Windows 98 To manually install or update the driver, perform the following steps:

- el View <u>H</u>elp 3<mark>Com</mark> Ġ. 3Com Accessibi... Add New Add/Rem... Adobe Date/Time Display Find Fast PA... Hardware Programs Options Gamma <u>....</u> \*\*\*\*\* Keyboard Joystick. Mail Modems Mouse Multimedia Network ODBC Printers Regional Sounds System Users Settings
- 2. From the "**Display Properties**" window, select the "**Settings**" tab. Click the "**Advanced...**" button in the bottom right corner.

| isplay Properti | es ? >                                                                                      |
|-----------------|---------------------------------------------------------------------------------------------|
| Background   S  | creen Saver Appearance Effects Web Settings                                                 |
|                 |                                                                                             |
|                 |                                                                                             |
|                 | Approx Sam Calles Line Ton<br>Approx Bar Sam Calles Line Line Line Line Line Line Line Line |
|                 | <u># A. B. R.</u>                                                                           |
|                 |                                                                                             |
|                 |                                                                                             |
| Display:        |                                                                                             |
|                 | fonitor on ATI Graphics Pro Turbo PCI (atim64 - VT)                                         |
| - Colors        | Screen area                                                                                 |
| True Color (    | 24 bit) Less More                                                                           |
|                 | 800 by 600 pixels                                                                           |
| 🗹 Extend my     | Windows desktop onto this monitor.                                                          |
|                 |                                                                                             |
|                 | OK Cancel Apply                                                                             |

1. Open the control panel and double-click "**Display**" icon.

3. Select the "Monitor" tab. Click the "Change" button in the top right corner.

| ATI Graphics Pro Turbo PCI (atim64 - VT) Properties  | ? ×   |
|------------------------------------------------------|-------|
| General Adapter Monitor Performance Color Management |       |
| Plug and Play Monitor                                |       |
| Options                                              |       |
| Monitor is Energy Star compliant                     |       |
| Automatically detect Plug & Play monitors.           |       |
| ☑ <u>R</u> eset display on suspend/resume.           |       |
|                                                      | [     |
|                                                      |       |
|                                                      |       |
|                                                      |       |
|                                                      |       |
|                                                      |       |
|                                                      |       |
|                                                      |       |
|                                                      |       |
|                                                      |       |
| Close Cancel                                         | Apply |

4. The "Update Device Driver Wizard" opens. Confirm by clicking "Next".

| Update Device Driver V | √izard                                                                                                    |
|------------------------|----------------------------------------------------------------------------------------------------|
|                        | This wizard searches for updated drivers for:                                                                                   |
|                        | Unknown Device                                                                                                    |
|                        | A device driver is a software program that makes a<br>hardware device work.                                                     |
|                        | Upgrading to a newer version of a device driver may<br>improve the performance of your hardware device or add<br>functionality. |
| <b>S</b>               |                                                                                                    |
|                        |                                                                                                    |
|                        | < Back Next > Cancel                                                                                                    |

5. Select "Display a list of all drivers in a specific location, so you can select the driver you want." and press "Next".

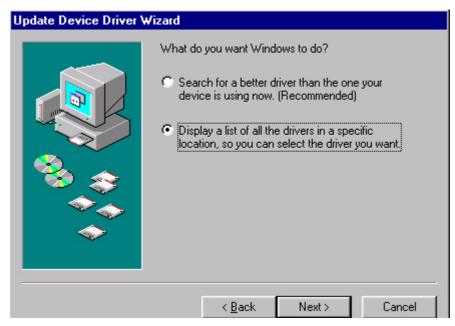

6. Now click the "**Have Disk**" button in the bottom right corner. Another window appears. Select the "**Browse**" button.

| Update I         | Device Driver Wizard                                                                                                    |
|------------------|----------------------------------------------------------------------------------------------------|
| 9                | Select the manufacturer and model of your hardware device. If you have a<br>disk that contains the updated driver, click Have Disk. To install the updated<br>driver, click Finish. |
| Mo <u>d</u> els: |                                                                                                    |
| Plug ar          | nd Play Monitor [ 4-23-1999]                                                                                                    |
| • Sho            | w <u>c</u> ompatible hardware.                                                                                                    |
|                  | w all hardware.                                                                                                    |
|                  |                                                                                                    |
|                  | < <u>B</u> ack Niext > Cancel                                                                                                    |
|                  |                                                                                                    |
| Ins              | tall From Disk 🛛 🔀                                                                                                    |
| E                | Insert the manufacturer's installation disk into<br>the drive selected, and then click OK.                                                                                          |
|                  | Copy manufacturer's files from:<br>A:\<br>Browse                                                                                                    |

7. Insert the supplied CD into your computer. Select the CD-drive from the drop-down menu.

| Install F | om Disk                                                                                 | ×            |
|-----------|-----------------------------------------------------------------------------------------|--------------|
| 9         | Insert the manufacturer's installation disk into the drive selected, and then click OK. | OK<br>Cancel |
|           | Copy manufacturer's files from:<br>d:\Drivers                                           | Browse       |

8. By pressing "**OK**" again in the next window you will be given a list of compatible devices. Select "**FP791**" from the list and press "**Next**" again.

| J                                                                  | Device Driver Wizard<br>Select the manufacturer a<br>disk that contains the up<br>driver, click Finish. |                |        |           |
|--------------------------------------------------------------------|----------------------------------------------------------------------------------------------------|----------------|--------|-----------|
| Mo <u>d</u> els:<br>Beng F<br>Beng F<br>Beng F<br>Beng F<br>Beng F | <b>P557</b><br>P563<br>P567<br>P581                                                                     |                |        | <br>      |
| 1.1.1.1.1.1.1.1.1.1.1.1.1.1.1.1.1.1.1.1.                           | w <u>c</u> ompatible hardware.<br>w <u>a</u> ll hardware.                                               |                |        | Have Disk |
|                                                                    |                                                                                                    | < <u>B</u> ack | Next > | Cancel    |

9. An "Insert Disk" dialogue box appears. Click "OK", and then click "Skip File".

| click OK. | sert the disk labeled 'Benq flat panel Monitor install                                       | ation diskette , and tr |
|-----------|----------------------------------------------------------------------------------------------|-------------------------|
|           | OK                                                                                           |                         |
| Insert Di | sk                                                                                           | ×                       |
| _         | The file 'FP557.cat' on Bengflat panel<br>Monitor installation diskette cannot be found.     | ОК                      |
|           | Insert Beng flat panel Monitor installation<br>diskette in the selected drive, and click OK. | Cancel                  |
|           |                                                                                              | <u>Skip File</u>        |
|           | Copy files from:                                                                             | <u>D</u> etails         |

10. Close "Update Device Driver Wizard" by clicking "Finish" to complete the installation.

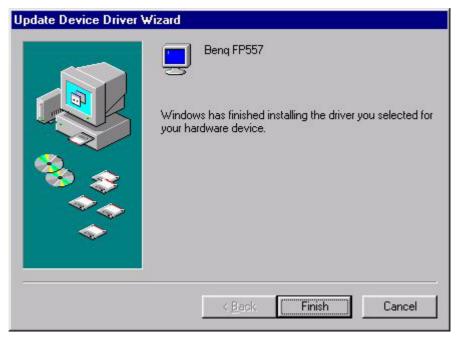

**Windows 2000** The first time you start Windows with a new monitor, the system will detect it and automatically start the "**Add New Hardware Wizard**". Carry out the instructions beginning at step 4.

- I. Insert "BenQ LCD Monitor" CD-ROM into your CD-ROM Driver.
- 2. Click "**Start**" then "**Settings**".

Passwords

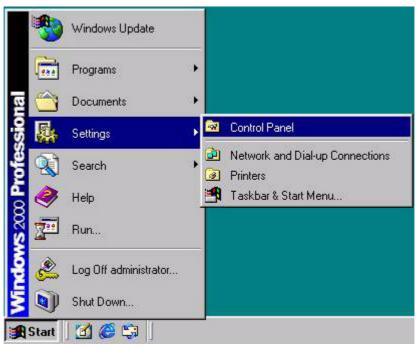

3. Open the Control Panel and double click on the "**Display**" icon.

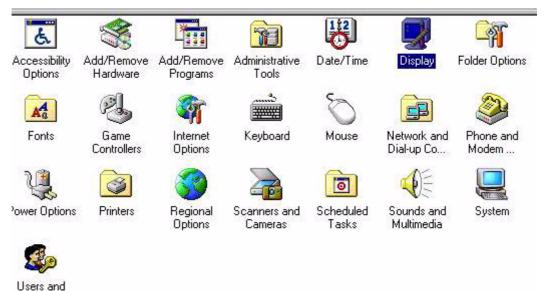

4. From the "Display Properties" window, select the "Settings" tab. Click the "Advanced Properties" button in the bottom right corner.

| isplay Properti             | si and an and a second second s |
|-----------------------------|----------------------------------------------------------------------------------------------------|
| Background   S              | een Saver Appearance Web Effects Settings                                                                                                    |
|                             | Anna Anna Anna Anna Anna Anna Anna Anna                                                                                                    |
|                             |                                                                                                    |
| Display:<br>Plug and Play M | onitor on ATI Technologies Inc. 3D RAGE IIC AGP                                                                                                    |
| Colors<br>True Color (2     | Screen area                                                                                                    |
|                             | Troubleshoot                                                                                                    |
|                             |                                                                                                    |

5. Select "Monitor" then click "Properties".

| Ionitor Settin | ius.                                                      |                 | 0.07% | - 8 |
|----------------|-----------------------------------------------------------|-----------------|-------|-----|
| lefresh Frequ  |                                                           |                 |       |     |
| 60 Hertz       | ana ang <b>a</b> sa                                       |                 |       | -   |
| 7 Hide mod     | es that this monit                                        | tor cannot dis  | play. |     |
| his monitor of | his box will allow<br>annot display cor<br>r damaged hard | rrectly. This n |       |     |
|                |                                                           | 41 (94833)      |       |     |

6. Select "Driver" tab then click "Update Driver".

| Plug and | Play Monitor Pro     | perties ? 🔀             |
|----------|----------------------|-------------------------|
| General  | Driver               |                         |
| J        | Plug and Play Mo     | mitor                   |
|          | Driver Provider:     | Microsoft               |
|          | Driver Date:         | 10/1/1999               |
|          | Driver Version:      | Not available           |
|          | Digital Signer:      | Not digitally signed    |
|          | rice, click Update D |                         |
|          | Driver Details       | Uninstall Update Driver |
|          |                      | OK Cancel               |

7. The "Upgrade Device Driver Wizard" will pop up. Then click "Next".

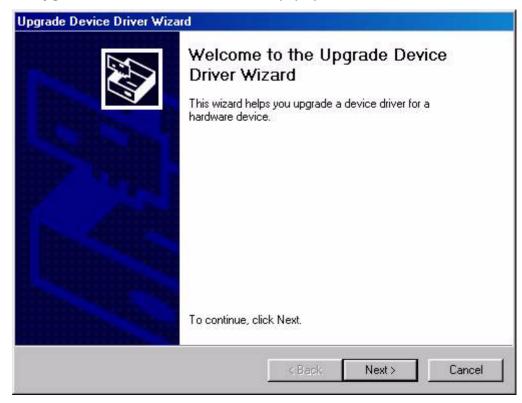

8. Select "Display a list of the known drivers for this device so that I can choose a specific driver" then click "Next".

| A de | lardware Device Drivers<br>vice driver is a software program that enables a hardware device to work with<br>perating system. |
|------|----------------------------------------------------------------------------------------------------|
| This | wizard upgrades drivers for the following hardware device:                                                                   |
|      | Plug and Play Monitor                                                                                                    |
|      | ading to a newer version of a device driver may add functionality to or improve the<br>rmance of this device.                |
| Wha  | t do you want the wizard to do?                                                                                              |
| ¢    | Search for a suitable driver for my device (recommended)                                                                     |
| 6    | Display a list of the known drivers for this device so that I can choose a specific driver                                   |
|      |                                                                                                    |
|      | < Back Next > Cance                                                                                                    |

9. In the next window, click "**Have Disk**", then "**Install From Disk**" window will pop up. Click "**Browse**", the "**Located File**" will pop up.

| grade Device Driver Wizar                                  | d                                                                     |           |
|------------------------------------------------------------|-----------------------------------------------------------------------|-----------|
| Select a Device Driver<br>Which driver do you want t       | to install for this device?                                           | E.        |
|                                                            | and model of your hardware de<br>is the driver you want to install, i |           |
| odels:                                                     |                                                                       |           |
| eng FP557                                                  |                                                                       |           |
|                                                            |                                                                       |           |
|                                                            |                                                                       |           |
| Show compatible hardware                                   |                                                                       | Have Disk |
| Show compatible hardware<br>Show all hardware of this devi | ice class                                                             | Have Disk |

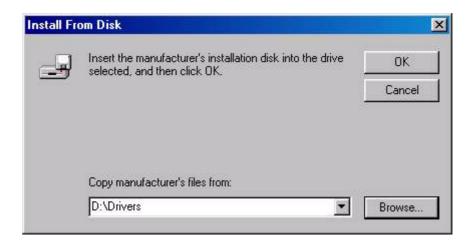

10. Scroll down and select your CD ROM Driver, then click "Next." .

|            | nd then click<br>lave Disk. | Next. If you   |
|------------|-----------------------------|----------------|
|            |                             | Next. If you   |
|            |                             | ×              |
|            |                             |                |
|            |                             |                |
|            |                             | 💌<br>Have Disk |
| k <b>F</b> | Next >                      | Cancel         |
|            | sk 🚺                        |                |

11. In the list of folders within the CD-ROM, select "Drivers" folder then click "Open" twice, then click "OK". Select your LCD Model (FP791) from the list in the next window then click "Next" twice.

| Upgrade Device Driver Wizard                                                                |                                |
|---------------------------------------------------------------------------------------------|--------------------------------|
| Start Device Driver Installation<br>The device driver will be installed with the            | default settings.              |
| The wizard is ready to install the driver for I<br>Beng FP557                               | the following hardware device: |
| Windows will use default settings to install<br>install the software for your new hardware, |                                |
|                                                                                             | < Back Next > Cancel           |

12. The new drivers are now installed on your computer.

Windows ME To manually install or update the driver, perform the following steps:

- 1. Click "Start", "Settings", "Control Panel" and then double-click "Display".
- 2. In the Display Properties window, click the "Settings" tab and click "Advanced...".
- 3. Click the "Monitor" tab and then click "Change".

| GE IIC AG             | P (Englis           | shj Proper          | ties    |          |          | -            | ?        |
|-----------------------|---------------------|---------------------|---------|----------|----------|--------------|----------|
| Color Mana<br>General | gement              | Adapter             | plays   | Monitor  | djustmer |              | formance |
| Di Pi                 | ug and Pla          | y Monitor           |         |          |          | [ <u>C</u> h | ange     |
| Options –             |                     |                     |         |          |          |              |          |
| 🔽 Monit               | or is <u>E</u> nerg | y Star comp         | oliant  |          |          |              |          |
| 🔽 Autom               | natically de        | tect <u>P</u> lug & | Play mo | onitors. |          |              |          |
| Reset                 | display or          | i suspend/r         | esume.  |          |          |              |          |
| 10. 1000              |                     |                     |         |          |          |              |          |
|                       |                     |                     |         |          |          |              |          |

4. "Update Device Driver Wizard" dialogue box appears. Choose "Specify the location of the driver (Advanced)" and then click "Next".

|        | This wizard searches for updated drivers for:<br>Unknown Device                                                                                                    |
|--------|----------------------------------------------------------------------------------------------------|
|        | Windows can search for and install an updated driver to<br>replace the one currently being used by your hardware. Or,<br>you can specify the location of another driver. |
|        | What would you like to do?                                                                                                    |
|        | C Automatic search for a better driver (Recommended)                                                                                                    |
| ↓ ◆    | Specify the location of the driver (Advanced)                                                                                                    |
|        |                                                                                                    |
| 1-<br> | -<br>                                                                                                    |

5. Choose "Display a list of all the drivers in a specific location, so you can select the driver you want" and click "Next".

| using now. (Recommended)                                                                                              |
|----------------------------------------------------------------------------------------------------|
| <ul> <li>Removable Media (Floppy, CD-ROM)</li> <li>Specify a location:</li> <li>F:\Drivers</li> <li>Browse</li> </ul> |
| Display a list of all the drivers in a specific location, you can select the driver you want.                         |

6. Choose "Monitor" from the list and then click "Next".

| Update Device Driver \ | ✔izard<br>Select the type of device from the list below, then click<br>Next.                                                                                                    |
|------------------------|----------------------------------------------------------------------------------------------------|
|                        | Imaging Device<br>Keyboard<br>Memory Technology Drivers (MTDs)<br>Modem<br>Monitors<br>Mouse<br>Multi-function adapters<br>Network adapters<br>Other detected devices<br>Other devices<br>PCMCIA socket |
|                        | < <u>B</u> ack Next > Cancel                                                                                                    |

7. Choose "Display a list of all the drivers in a specific location, so you can select the driver you want.".

| Windows will now search for updated drivers in its driver database and in any of the following locations. <ul> <li>Search for a better driver than the one your device is using now. (Recommended)</li> <li>Removable Media (Floppy, CD-ROM)</li> <li>Specify a location:                  <ul> <li>F:\Drivers</li> <li>Browse</li> </ul> </li> </ul> <li>Display a list of all the drivers in a specific location, so you can select the driver you want.</li> |
|----------------------------------------------------------------------------------------------------|
| < <u>B</u> ack Next > Cancel                                                                                                    |

8. Click "Have disk" and then click "Browse...".

|                                                                                                    | d<br>er and model of your hardware device. If you have a<br>updated driver, click Have Disk. To install the updated                                                                                                    |
|----------------------------------------------------------------------------------------------------|----------------------------------------------------------------------------------------------------|
| Manufacturers:<br>Standard monitor types<br>Aamazing Technologies, In<br>Acer<br>Actix Systems, Inc.<br>Adara Technology, Inc.<br>Anti- | Models:<br>Default Monitor<br>Digital Flat Panel (1024x768)<br>Digital Flat Panel (1152x864)<br>Digital Flat Panel (1280x1024)<br>Digital Flat Panel (1600x1200)<br>Digital Flat Panel (640x480)<br>Dinital Flat Panel (800x600) |
|                                                                                                    | <u>H</u> ave Disk<br>< <u>B</u> ack Next > Cancel                                                                                                    |

9. Insert "**BenQ LCD Monitor's CD**" into your CD-ROM and type d:\ (change the driver letter to match your CD-ROM driver if it is not drive D). Enter "**Drivers**" folder to select the model from the list left. Click "**OK**".

| <u>_</u> | Insert the manufacturer's installation disk into the drive selected, and then click OK. | OK     |
|----------|-----------------------------------------------------------------------------------------|--------|
|          |                                                                                         | Cancel |
|          | Copy manufacturer's files from:                                                         |        |
|          | AN                                                                                      | Browse |

| )pen                                                                                                  |                  | ?:      |
|----------------------------------------------------------------------------------------------------|------------------|---------|
| File <u>n</u> ame:                                                                                    | Eolders:         | OK      |
| Benglod_FP557.inf                                                                                     | F:\Drivers       | Cancel  |
| Benglod_FP557.inf<br>Benglod_FP563.inf<br>Benglod_FP567.inf<br>Benglod_FP581.inf<br>Benglod_FP751.inf | f:\<br>Trivers   | Network |
|                                                                                                    | Dri⊻es:          |         |
|                                                                                                    | Dri <u>v</u> es: | •       |

10. Click "OK" on the "Install From Disk" window. The dialogue box "Update Device Driver Wizard" appears. Choose the model from the list, then click "Next".

| stall Fr | om Disk                                                                                 |                |
|----------|-----------------------------------------------------------------------------------------|----------------|
| _        | Insert the manufacturer's installation disk into the drive selected, and then click OK. | OK<br>Cancel   |
|          | Copy manufacturer's files from:                                                         |                |
|          | F:\Drivers                                                                              | <u>B</u> rowse |

| Select the manufactur<br>disk that contains the<br>driver, click Finish. |                                                                  |                                                           |                                                           | vea                                                                       |
|--------------------------------------------------------------------------|------------------------------------------------------------------|-----------------------------------------------------------|-----------------------------------------------------------|---------------------------------------------------------------------------|
|                                                                          |                                                                  | a, click have L                                           | isk. To install the u                                     |                                                                           |
| 557                                                                      |                                                                  |                                                           |                                                           |                                                                           |
| compatible hardware                                                      | ×:                                                               |                                                           | Have D                                                    | isk                                                                       |
| <u>a</u> ll hardware.                                                    |                                                                  |                                                           |                                                           |                                                                           |
| 1                                                                        | 2557<br>v <u>c</u> ompatible hardware<br>v <u>a</u> ll hardware. | v <u>c</u> ompatible hardware.<br>v <u>a</u> ll hardware. | v <u>c</u> ompatible hardware.<br>v <u>a</u> ll hardware. | v <u>c</u> ompatible hardware. <u>H</u> ave Di<br>v <u>a</u> ll hardware. |

II. Click "Next".

| Update Device Driver W | /izard                                                                                                    |
|------------------------|----------------------------------------------------------------------------------------------------|
|                        | Windows driver file search for the device:<br>Beng FP557<br>Windows is now ready to install the selected driver for this<br>device. Click Back to select a different driver, or click Next<br>to continue.<br>Location of driver:<br>F:\DRIVERS\BENQL~14.INF |
|                        | < <u>B</u> ack Next> Cancel                                                                                                    |

12. Click "Finish" to complete the installation.

| Update Device Driver W | /izard                                                                                             |
|------------------------|----------------------------------------------------------------------------------------------------|
|                        | Beng FP557<br>Windows has finished installing the driver you selected for<br>your hardware device. |
|                        | < Back Finish Cancel                                                                               |

#### Windows XP

 Right click mouse on the desktop and choose "Properties". Select "Settings" tab and click the "Advanced" button. A small window will pop up. Select the "Monitor" tab in the new window and then click "Properties".

| Themes | Properties ? X Desktop Screen Saver Appearance Settings g and Play Monitor and NVIDIA RIVA TNT2/TNT2 P ?                                                                                                    |
|--------|----------------------------------------------------------------------------------------------------|
|        | Color Management INVA TNT2 Color Correction<br>General Adapter Monitor Troubleshoot<br>Monitor type<br>Plug and Play Monitor<br>Properties                                                                                                    |
| P      | Monitor settings<br>Screen refresh rate:<br>60 Hertz<br>I Hide modes that this monitor cannot display<br>Clearing this check box allows you to select display modes that this<br>monitor cannot display correctly. This may lead to an unusable display<br>and/or damaged hardware. |
|        | OK Cancel Apply                                                                                                    |

2. Select "Driver" tab and then click "Update Driver..."

| General | Driver                   |                                                                                              |
|---------|--------------------------|----------------------------------------------------------------------------------------------|
| 9       | Plug and Play M          | tonitor                                                                                      |
|         | Driver Provider:         | Microsoft                                                                                    |
|         | Driver Date:             | 6/6/2001                                                                                     |
|         | Driver Version:          | 5.1.2001.0                                                                                   |
|         | Digital Signer:          | Microsoft Windows XP Publisher                                                               |
|         | er Details<br>ate Driver | To view details about the driver files.<br>To update the driver for this device.             |
| Roll E  | Back Driver              | If the device fails after updating the driver, roll back to the previously installed driver. |
| U       | ninstall                 | To uninstall the driver (Advanced).                                                          |
|         |                          | OK Cancel                                                                                    |

3. The "Hardware Update Wizard" will pop up. Then click "Next".

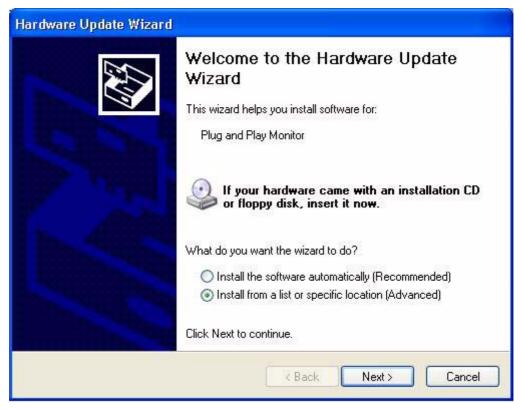

4. Select "Don't search. I will choose the driver to install" and then click "Next".

| ardware Update Wizard                                                                                                    |  |  |
|----------------------------------------------------------------------------------------------------|--|--|
| Please choose your search and installation options.                                                                                                    |  |  |
| Search for the best driver in these locations.                                                                                                    |  |  |
| Use the check boxes below to limit or expand the default search, which includes local<br>paths and removable media. The best driver found will be installed. |  |  |
| Search removable media (floppy, CD-ROM)                                                                                                    |  |  |
| Include this location in the search.                                                                                                    |  |  |
| A:\ Browse                                                                                                    |  |  |
| Don't search. I will choose the driver to install.                                                                                                    |  |  |
| Choose this option to select the device driver from a list. Windows does not guarantee that the driver you choose will be the best match for your hardware.  |  |  |
| < Back Next > Cancel                                                                                                    |  |  |

5. In the next window, click "**Have Disk...**", an "**Install From Disk**" window will pop up. Click "**Browse**". The "**Locate File**" window will pop up.

| Hardware U                                                                                                    | Jpdate W         | izard                                                                                                    |                                                                                                    |
|----------------------------------------------------------------------------------------------------|------------------|----------------------------------------------------------------------------------------------------|----------------------------------------------------------------------------------------------------|
| Select th                                                                                                    | e device (       | driver you want to install for this hardware.                                                                     | a constant of the second second secon |
|                                                                                                    |                  | ufacturer and model of your hardware device and then<br>t contains the driver you want to install, click Have Dis |                                                                                                    |
| Show cor                                                                                                    | npatible har     | dware                                                                                                    |                                                                                                    |
| Model                                                                                                    |                  |                                                                                                    |                                                                                                    |
| Plug and Plug and Plu | ver is digitally |                                                                                                    | Have Disk                                                                                                    |
| fter updating th                                                                                                    |                  | < Back, Next >                                                                                                    | Cancel                                                                                                    |
| usly installed dri                                                                                                    | Install F        | rom Disk                                                                                                    |                                                                                                    |
| ver (Advanced).                                                                                                    | <b>B</b>         | Insert the manufacturer's installation disk, and then make sure that the correct drive is selected below.         | OK<br>Cancel                                                                                                    |
| ОК                                                                                                    |                  | Copy manufacturer's files from:                                                                                   |                                                                                                    |
|                                                                                                    |                  |                                                                                                    | Browse                                                                                                    |

6. Select your driver and then click "Next".

| Hardware Update Wizard                                                                 |                                                                                     |
|----------------------------------------------------------------------------------------|-------------------------------------------------------------------------------------|
| Select the device driver you want to inst                                              | all for this hardware.                                                              |
| Select the manufacturer and model of you<br>have a disk that contains the driver you w | ir hardware device and then click Next. If you<br>vant to install, click Have Disk. |
| Model<br>BENQ FP2081(Analog)                                                           |                                                                                     |
| BENQ FP2081(Digital)                                                                   |                                                                                     |
| A This driver is not digitally signed!<br>Tell me why driver signing is important      | Have Disk                                                                           |
|                                                                                        | < Back Next > Cancel                                                                |

7. The new drivers are now installed to your computer. Click "Finish" to exit installation.

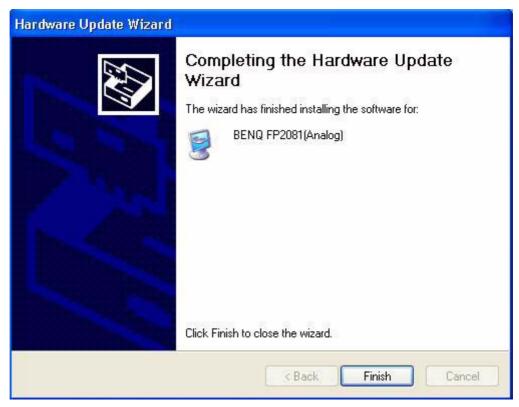

#### **B.** Choosing the best resolution

Due to the nature of LC display technology, the resolution is always fixed. For the FP791 this is a resolution of 1280x1024. This is called the "Native Resolution", which also represents the maximal resolution. Lower resolutions are displayed on a full screen through an interpolation circuit. Flaws do occur with the interpolated resolution compared to the native resolution. If you want to have all the advantages of LCD technology you must use the native resolution. Using Windows 95/ 98/ 2000/ XP you can change the resolution as follows:

I. Double-click the "**Display**" icon in the Control Panel.

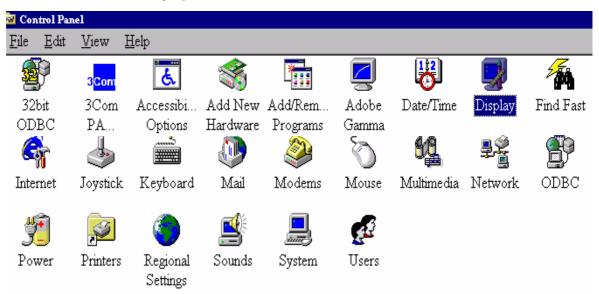

- 2. From the "**Display Properties**" window, select the "**Settings**" tab. You can alter the resolution by using the slider on the right-hand side.
- 3. Select a resolution of 1280x1024. Then click "Apply.".

|                          | erties                                      |                                | 2   |
|--------------------------|---------------------------------------------|--------------------------------|-----|
| Background               | Screen Saver                                | Appearance Effects Web Setting | gs  |
|                          | Sayan<br>Seyan<br>Seyan<br>Seyan<br>Fayatan |                                |     |
|                          |                                             |                                |     |
| Display:<br>Plug and Pla | ay Monitor on RA                            | AGE IIC AGP (English)          |     |
|                          |                                             |                                |     |
| Colors                   | or (24 bit)                                 | Screen area                    | ore |
|                          | or (24 bit)                                 |                                | ore |
| Colors                   |                                             | Less M                         |     |

4. In the subsequent windows, press "OK" and "Yes"

| Display F | Properties                                                                                                    |
|-----------|----------------------------------------------------------------------------------------------------|
| ٩         | Windows will now resize your desktop. This could take a few seconds, during which your<br>screen might flicker. If Windows does not reappear correctly, wait 15 seconds, and your<br>original settings will be restored. |
|           | OK Cancel                                                                                                    |
|           |                                                                                                    |
|           | Monitor Settings                                                                                                    |
|           | You resized your desktop. Do you want to keep this setting?                                                                                                    |
|           | <u> </u>                                                                                                    |

5. You can now close "Display Properties".

#### **C. Refresh Rate Selection**

There is no need to choose the highest possible refresh rate on an LC display. It is not technically possible for an LC display to flicker. Even at a refresh rate of 60 Hz you will get an absolutely flicker-free image. More important is that you make sure that you use one of the factory modes. In contrast to a modern CRT monitor, which is a multiscan monitor, the LC display is a multi-frequency monitor. This means, the best results are only obtained by using the factory modes. You will find a table with the factory modes in this user's guide. These modes, for example, are 60, 70 and 75 Hertz, but not 72Hz, for the native resolution of 1280x1024. In Windows 95/ 98/2 000/ XP you can change the refresh rate as follows:

- 🗃 Control Panel <u>File E</u>dit View Help ራ 3Com 32bit 3Com Accessibi... Add New Add/Rem... Adobe Find Fast Date/Time Display ODBC PA... Hardware Programs Options. Gamma Internet Joystick Keyboard Mail Modems Mouse Multimedia Network ODBC Power Printers Regional Sounds System Users Settings
- I. Double click the "**Display**" icon in the Control Panel.

2. From the "**Display Properties**" window, select the "**Settings**" tab. Click the "**Advanced...**" button in the bottom right corner.

| ackground       Screen Saver       Appearance       Effects       Web       Settings         Image: Display:       Image: Colors       Image: Colors       Screen area       More         Image: Colors       Screen area       Less       More         Image: Screen area       Screen area       More         Image: Screen area       Screen area       More         Image: Screen area       Screen area       More         Image: Screen area       Screen area       More         Image: Screen area       Screen area       More         Image: Screen area       More       Scolo by 600 pixels         Image: Screen area       Screen area       More         Image: Screen area       More       Screen area         Image: Screen area       Screen area       More         Image: Screen area       Screen area       More         Image: Screen area       Screen area       More         Image: Screen area       Screen area       More         Image: Screen area       Screen area       Screen area         Image: Screen area       Screen area       Screen area         Image: Screen area       Screen area       Screen area         Image: Screen area       Screen area | play Properties               |                     |                                          | ?         |
|----------------------------------------------------------------------------------------------------|-------------------------------|---------------------|------------------------------------------|-----------|
| Display:<br>Plug and Play Monitor on RAGE IIC AGP (English)<br>Colors<br>True Color (24 bit)<br>Screen area<br>Less More<br>800 by 600 pixels                                                                                                    | ackground   Scre              | en Saver   Appeara  | ance   Effects   Web                     | Settings  |
| Display:<br>Plug and Play Monitor on RAGE IIC AGP (English)<br>Colors<br>True Color (24 bit)<br>Screen area<br>Less More<br>800 by 600 pixels                                                                                                    |                               |                     |                                          |           |
| Display:<br>Plug and Play Monitor on RAGE IIC AGP (English)<br>Colors<br>True Color (24 bit)<br>Screen area<br>Less More<br>800 by 600 pixels                                                                                                    |                               |                     |                                          |           |
| Plug and Play Monitor on RAGE IIC AGP (English) Colors Frue Color (24 bit) Screen area Less B00 by 600 pixels                                                                                                    |                               |                     | m [pana) ganca [ 168                     |           |
| Plug and Play Monitor on RAGE IIC AGP (English) Colors Frue Color (24 bit) Screen area Less B00 by 600 pixels                                                                                                    |                               |                     |                                          |           |
| Colors                                                                                                    | Display:<br>Plug and Play Mor | oitor on BAGE IIC A | GP (English)                             |           |
| True Color (24 bit)   Less   More 800 by 600 pixels                                                                                                    |                               |                     |                                          |           |
| 800 by 600 pixels                                                                                                    |                               | it) 🔽               |                                          | More      |
| Extend my Windows desktop onto this monitor.                                                                                                    |                               |                     | 800 by 600 j                             | pixels    |
|                                                                                                    | 🔽 Extend mu'Wir               | odawe desktaa aata  | this monitor                             | Advanced  |
|                                                                                                    |                               | iaawanacantop 0110  |                                          | Agrancea  |
| OK Cancel Apply                                                                                                    |                               |                     | 20 20 20 20 20 20 20 20 20 20 20 20 20 2 | 1 10 80 W |

3. Select the "**Adapter**" tab. The refresh rate selection field is located in the center at the bottom of the window.

| GE IIC AGP (Engl                                                      | sh) Properties        | ?                                       |
|-----------------------------------------------------------------------|-----------------------|-----------------------------------------|
| Color Management<br>General                                           | Adapter Monito        | Adjustment 📔 📶 Color<br>r 📔 Performance |
| RAGE IIC A                                                            | GP (English)          | <u>C</u> hange                          |
| -Adapter / Driver inf                                                 | ormation              |                                         |
| Manufacturer:                                                         | ATI Tech Enhanced     |                                         |
| Chip type:                                                            | Mach64GT              |                                         |
| DAC type:                                                             | Internal              |                                         |
| Features:                                                             | DirectDraw 1.00       |                                         |
| Software version:                                                     | 5.24-CD3              |                                         |
| Current files:                                                        | macxw4.drv,*vdd,*vfla | td,macxw4.vxd,macxdc                    |
|                                                                       |                       |                                         |
| <u>R</u> efresh rate                                                  |                       |                                         |
| Optimal                                                               |                       | <b>•</b>                                |
| Adapter default<br>Optimal<br>56 Hz<br>60 Hz<br>72 Hz<br><b>75 Hz</b> |                       |                                         |
|                                                                       |                       |                                         |

- 4. Choose a refresh rate from the table with the factory modes, which can be found in the user's guide, and select this in the settings field.
- 5. In the subsequent windows press "Change", "OK" and "Yes".

| Refresh | Rate 🛛 🔀                                                                                                    |
|---------|----------------------------------------------------------------------------------------------------|
| •       | Windows will now adjust the refresh rate of your display. The screen may flicker for a few moments while the settings are being changed. |
|         | If the display becomes garbled or unusable, simply wait and Windows will restore the<br>original settings.                               |
|         | ()                                                                                                    |

6. You can now close "Display Properties".

#### **D. Picture Optimization**

The easiest way to obtain an optimal display is to use the *ikey* function. Press the "*ikey*" on the control panel and the monitor will adjust automatically.

If you are still not satisfied with the result, you can still adjust the image manually.

- 1. Run the test program auto.exe from CD-ROM; this is the best way to observe possible changes. You can also use any other image, such as the desktop of your operating system. However, we recommend that you use auto.exe. As you run auto.exe, a test pattern emerges.
- 2. Press  $\rightarrow$  on control panel to access OSD.
- If there is vertical noise observed, press or key to select "Geometry" and press key. Then press or key to select "Pixel Clock" and also press key again. Now, press or key to adjust the monitor untill the noise disappears.
- 4. If there is horizontal noise observed, press or key to select "Geometry" and press ikey. Then press or key to select "Phase" and also press key again. Now, press or to adjust the monitor untill the noise disappears.

To make sure the "*iKey*" function perform well, you have to use one of the supported modes. If the "*iKey*" does not work properly and the "**NON PRESET MODE**" message is on the OSD, it means you are not using one of the supported modes. Please set your computer to use one of the supported modes. You will find a list of supported modes in this manual.

#### Adjusting the Monitor

#### A Look at the Control Panel

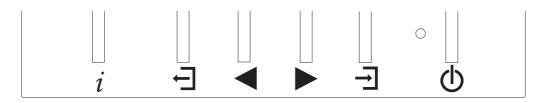

There are 6 keys for user's control including "*iKey*", "Exit", "Enter", "<" and ">" key and a power swith. The following descriptions are the introduction of these keys & switch.

- I. "Power": Turn the power on or off.
- 2. "iKey" : Adjust vertical position, phase, horizontal position and pixel clock automatically.
- 3. (Exit) key: Back to previous menu or exit OSD.
- 4. → (Enter) key: Activate OSD, enter sub menu, select items, confirm selection and hot key for OSD Lock.
- 5. < (Left) key: For Left/Decrease adjustment. Left key is the hot key for Brightness and Contrast.
- 6. (Right) key: For Right/Increase adjustment. Right key is the hot key for Brightness Level.

#### Hot Key Mode

Key, Brightness Level hot key

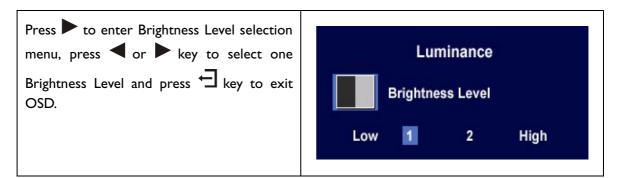

#### Key, Brightness and Contrast hot key

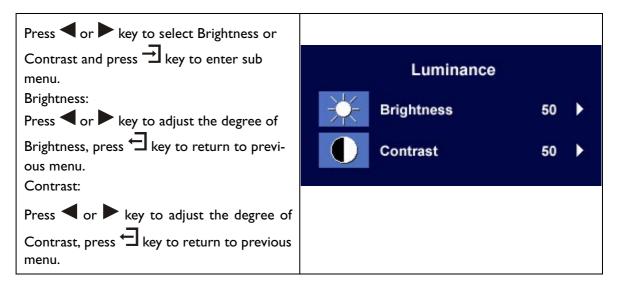

### ← Key, Audio hot key

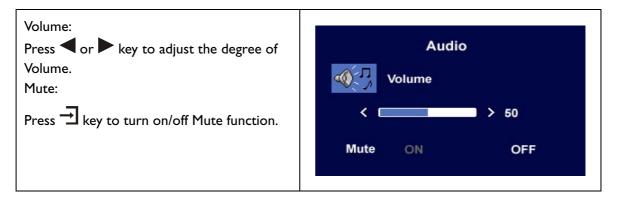

| Press and hold → key for 3 seconds to activate hot key.             | OSD Lock                                                                      |
|---------------------------------------------------------------------|-------------------------------------------------------------------------------|
| OSD lock: Press and hold $\dashv$ key for 3 sec-                    |                                                                               |
| onds to lock OSD.                                                   | OSD Locked!<br>Press ENTER key and hold for 3 seconds to<br>release OSD lock. |
| OSD unlock: Press and hold → key for 3 seconds to release OSD lock. | OSD lock released!                                                            |

## $\rightarrow$ Key, OSD Lock hot key

#### Main Menu Mode

#### Control Functions Available in Main Menu

| Main Menu   |               |  |  |  |
|-------------|---------------|--|--|--|
|             | Main Menu     |  |  |  |
| Auto Adjust | Language      |  |  |  |
| Luminance   | Recall        |  |  |  |
| Geometry    | DPF           |  |  |  |
| Color       | Miscellaneous |  |  |  |
| 📴 🙀 OSD     | Audio         |  |  |  |

#### Luminance sub menu

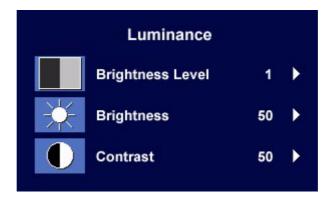

Press I or key to select one Brightness Level and press I key to return to previous menu.

|                  | Lur | ninance |      |
|------------------|-----|---------|------|
| Brightness Level |     |         |      |
| Low              | 1   | 2       | High |

50

50

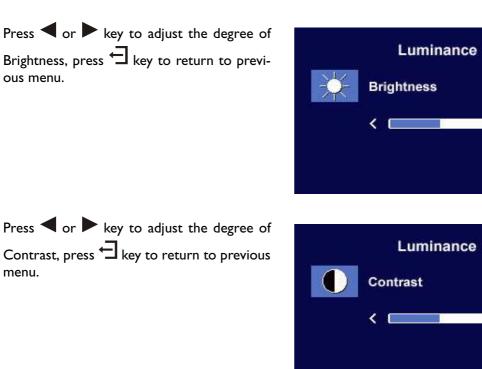

#### **G**eometry sub menu

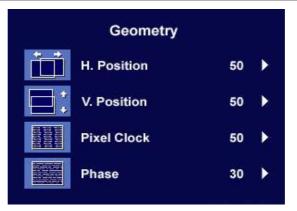

Press I or key to adjust the Horizontal Position, press key to return to previous menu.

| 12 - 21 | Geometry    |   |    |
|---------|-------------|---|----|
| Ĭ       | H. Position |   |    |
|         | <           | > | 50 |
|         |             |   |    |
|         |             |   |    |
|         |             |   |    |

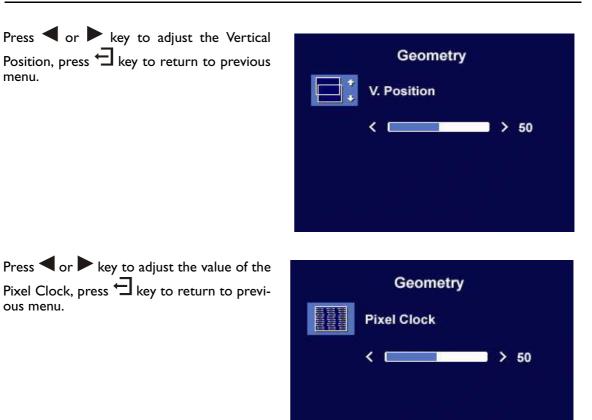

Press  $\blacktriangleleft$  or  $\blacktriangleright$  key to adjust the degree of Phase, press  $\rightleftarrows$  key to return to previous menu.

| <br>Geometry |   |    |
|--------------|---|----|
| Phase        |   |    |
| <            | > | 30 |
|              |   |    |
|              |   |    |
|              |   |    |

# Color sub menu Color C1 (9300 К) C2 (6500 К) C3 (5800 К) User Preset

User Preset: User may set the color balance of Red, Green and Blue.

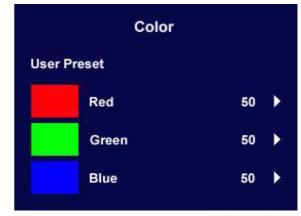

#### **OSD** sub menu

| A12 (14) | OSD         |     |    |
|----------|-------------|-----|----|
|          | H. Position | 50  | Þ  |
|          | V. Position | 50  | ¥. |
|          | OSD Time    | 30  | •  |
|          | OSD Lock    | OFF | •  |

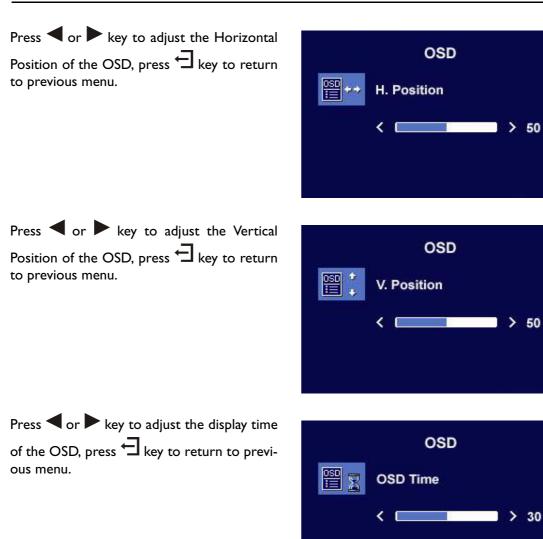

OSD Lock: Locks the OSD and all OSD functions including deactivation of hot keys.

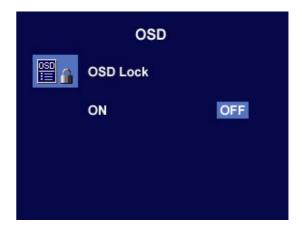

# Recall sub menu Recall Image: Second state state st

Press  $\blacktriangleleft$  or  $\blacktriangleright$  key to confirm Position Recall, press  $\dashv$  key to recall position settings, or press  $\dashv$  key to return to previous menu.

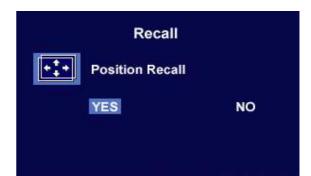

Press  $\blacktriangleleft$  or  $\blacktriangleright$  key to confirm Color Recall, press  $\dashv$  key to recall color settings, or press  $\dashv$  key to return to previous menu.

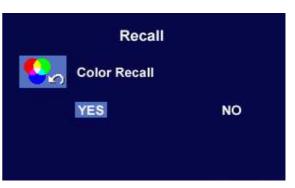

Press  $\blacktriangleleft$  or  $\blacktriangleright$  key to confirm Recall All, press  $\dashv$  key to recall position and color settings, or press  $\dashv$  key to return to previous menu.

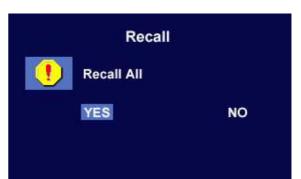

#### **DPF** sub menu

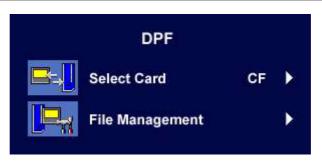

Select Card:

User may select from the following kinds of memory cards: Compact Flash, Security Disk/Multi Media Card and Smart Media. Press ◀ or ▶ key to select card, press ◄ key to confirm, or press ◀ key to return to previous menu.

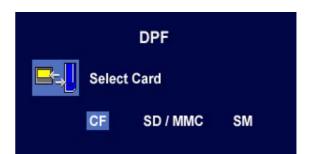

File Management sub menu.

|            | File Management  |   |   |
|------------|------------------|---|---|
| ាំ         | Slide Show       |   |   |
| <b>J</b> z | Slide Show Delay | 5 | × |
| <b>.</b>   | Rotate Photo     |   |   |

Press ◀ or ▶ key to adjust the time gap of Slide Show, press ◀ key to return to previous menu.

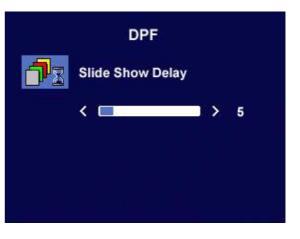

Rotate Photo: Rotates photos from landscape mode to portrait mode.

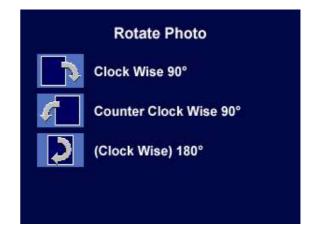

#### Miscellaneous sub menu

|            | Miscellaneous       |       |   |  |
|------------|---------------------|-------|---|--|
| <b>, ,</b> | Input Priority      | D-sub | × |  |
| 文          | Sharpness           | 1     | × |  |
| 1          | Display Information |       | • |  |

Press  $\blacktriangleleft$  or  $\blacktriangleright$  key to select input signal, press  $\dashv$  key to confirm, or press  $\dashv$  key to return to previous menu.

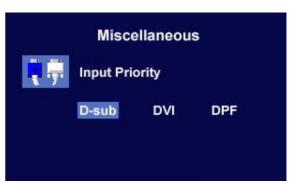

Sharpness:

When the resolution of the VGA card is not native solution ( $1280 \times 1024$ ), users may select the sharpness of the image. Press  $\blacktriangleleft$  or  $\blacktriangleright$  key to select Sharpness, press  $\varTheta$  key to return to previous menu.

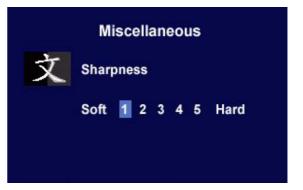

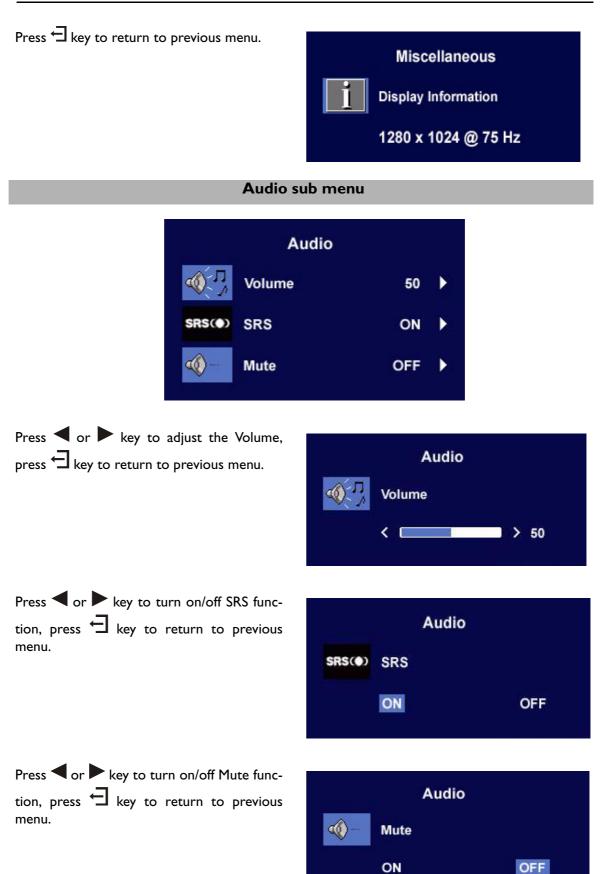

#### Troubleshooting

#### Frequently Asked Questions (FAQ)

#### ✓ The image is blurred:

- Read the Installation/Adjustment section, and then select the correct resolution, refresh rate and make adjustments based on these instructions.
- How do you use a VGA extension cable?

Remove the extension cable for the test. Is the image now in focus? If not, optimize the image by working through the instructions in the Installation/Adjustment section It is normal for blurring to occur due to conduction losses in extension cables. You can minimize these losses by using an extension cable with better conduction quality or with a built-in booster.

Does the blurring only occur at resolutions lower than the native (maximum) resolution?

Read the Installation/Adjustment section. Select the native resolution.

#### ✓ Pixel errors can be seen:

One of several pixels are permanently black, one or more pixels are permanently white, one or more pixels are permanently red, green, blue or another color.

Read the Pixel error rates section.

#### ✓ The image has a faulty coloration:

It has a yellow, blue or pink appearance.

On the monitor, press  $\rightarrow$  key and press  $\triangleleft$  or key to move to the "Recall" icon and

press  $\dashv$  key to enter "Recall" sub menu. Press  $\blacktriangleleft$  or  $\blacktriangleright$  key to select "Color Recall"

and select "Yes" in "Color Recall" sub menu, then press  $rac{1}{2}$  key to recall to factory settings. If the image is still not correct and the OSD also has faulty coloration, this means one of the three primary colors is missing in the signal input. Now check the signal cable connectors. If any pin is bent or broken off, please contact your dealer to get necessary support.

#### ✓ No image can be seen:

 $\ensuremath{\mathfrak{S}}$  Is the prompt on the display illuminated in green?

If the LED is illuminated in green and there is a message "Out of Range" on the screen, this means you are using a display mode that this monitor does not support, please change the setting to one of the supported mode. Please read the Supported operating modes section.

Is the prompt on the display illuminated in orange?

If the LED is illuminated in orange, the power management mode is active. Press any button on the computer keyboard or move the mouse. If that does not help, check the signal cable connectors. If any pin is bent or broken off, please contact your dealer to get necessary support.

Is the prompt on the display not illuminated at all?

Check the power supply mains socket, the external power supply and the mains switch.

#### ✓ The image is or distorted, flashes or flickers:

Read the Installation/Adjustment section and then select the correct resolution, refresh rate and make adjustments based on these instructions.

#### ✓ The image is displaced in one direction:

Read the Installation/Adjustment section and then select the correct resolution, refresh rate and make adjustments based on these instructions.

#### **Need More Help?**

If your problems remain after checking this manual, please contact your place of purchase or e-mail us at: Support@BenQ.com

|            | Incoming dis                     | splay mode(In                 | put timing)                     |           | Multi-scan operation         |
|------------|----------------------------------|-------------------------------|---------------------------------|-----------|------------------------------|
| Resolution | Horizontal<br>Frequency<br>(KHz) | Vertical<br>Frequency<br>(Hz) | Dot Clock<br>Frequency<br>(MHz) | Remark    | Actual display<br>resolution |
| 640x350    | 31.47(P)                         | 70.08(N)                      | 25.17                           | DOS       | 1280X943                     |
| *720x400   | 31.47(N)                         | 70.08(P)                      | 28.32                           | DOS       |                              |
| 640x480    | 31.47(N)                         | 60.00(N)                      | 25.18                           | DOS       |                              |
| 640x480    | 35.00(N)                         | 67.00(N)                      | 30.24                           | Macintosh |                              |
| 640x480    | 37.86(N)                         | 72.80(N)                      | 31.5                            | VESA      |                              |
| 640x480    | 37.50(N)                         | 75.00(N)                      | 31.5                            | VESA      |                              |
| 800x600    | 37.88(P)                         | 60.32(P)                      | 40.00                           | VESA      |                              |
| 800×600    | 48.08(P)                         | 72.19(P)                      | 50.00                           | VESA      | -                            |
| *800x600   | 46.86(P)                         | 75.00(P)                      | 49.50                           | VESA      | -                            |
| 832X624    | 49.72(N)                         | 74.55(N)                      | 57.29                           | Macintosh | - 1280X1024<br>full screen   |
| *1024x768  | 48.36(N)                         | 60.00(N)                      | 65.00                           | VESA      |                              |
| 1024x768   | 56.48(N)                         | 70.10(N)                      | 75.00                           | VESA      | -                            |
| *1024x768  | 60.02(P)                         | 75.00(P)                      | 78.75                           | VESA      | -                            |
| 1024X768   | 60.24(N)                         | 74.93(N)                      | 80.00                           | Macintosh | -                            |
| 1152x864   | 67.50(P)                         | 75.00(P)                      | 108.00                          | VESA      | -                            |
| *1152x870  | 68.68(N)                         | 75.06(N)                      | 100.00                          | Macintoch |                              |
| 1152x900   | 61.80(N)                         | 66.00(N)                      | 92.94                           | SUN 66    | 1                            |
| *1152x900  | 71.81(N)                         | 76.14(N)                      | 108.00                          | SUN       | 1                            |
| 1280x1024  | 64.00(P)                         | 60.00(P)                      | 108.00                          | VESA      | 1                            |
| 1280x1024  | 75.83(N)                         | 71.53(N)                      | 128.00                          | IBMI      | 1                            |
| *1280x1024 | 80.00(P)                         | 75.00(P)                      | 135.00                          | VESA      | 1                            |
| *1280x1024 | 81.18(N)                         | 76.16(N)                      | 135.09                          | SPARC2    | -                            |

#### Supported operating modes

• Modes not listed in the above table may not be supported. For an optimal picture, we recommended you choose a mode listed in the table above.

- There are 22 available modes that are compatible with Windows.
- Image disruption may occur as a result of signal frequency differences from VGA cards which do not correspond with the usual standard. This is not, however, an error. You may improve this situation by altering an automatic setting or by manually changing the phase setting and the pixel frequency from the "Geometry" menu.
- If you switch off the monitor, interference lines can occur on your screen. But do not be concerned about this, as it is normal.
- To extend the service life of the product, we recommend that you use your computer's power management function.

# Specifications

| Model                               | FP791                                                                                                    |
|-------------------------------------|----------------------------------------------------------------------------------------------------|
| 791Display type                     | I7.0" ,active, TFT                                                                                                    |
| Viewable diagonal                   | 43.2 cm                                                                                                    |
| Native (maximum) resolution         | I,280×I,024                                                                                                    |
| Colors                              | 16.7 million                                                                                                    |
| Contrast / Brightness               | 450:1 (Max. 550:1) / 350 cd/m²                                                                                                    |
| Response time                       | 16 ms                                                                                                    |
| Viewing angle (left/right, up/down) | 70/70, 70/70 (CR=10)                                                                                                    |
|                                     | 80/80, 80/80 (CR=5)                                                                                                    |
| Line frequency                      | 31.47 - 81.18 kHz Multi- frequency monitor                                                                                                    |
| Image frequency                     | 60 - 76 Hz modes within these parameters                                                                                                    |
| Image checks                        | Digital, Screen OSD Technology, iKey<br>(automatic image setting)                                                                                                    |
| Controls                            | 5 buttons and <i>iKey</i> .                                                                                                    |
| iScreen functions                   | Contrast, brightness, vert. & hor. image position,<br>phase, pixel clock, color balance, color palette, choice<br>of language (8 language OSD), OSD position, status<br>indicator |
| Power Management                    | VESA DPMS, EPA                                                                                                    |
| Max. power consumption              | 50 Watt Max                                                                                                    |
| Power saving mode                   | < 3 Watt                                                                                                    |
| Input signal                        | RGB analog 0.7 Vpp/75 Ohm positive                                                                                                    |
|                                     | Digital: DVI-D                                                                                                    |
| Synchronisation                     | TTL separate signal connection 15-pin mini D-sub cable                                                                                                    |
| Temperature (operating)             | 5 °C - 40 °C                                                                                                    |
| Air humidity (operating)            | 20% - 80%                                                                                                    |
| Certifications                      | TCO 95, TÜV/Ergonomics, TÜV/ GS, FCC Class B,<br>ISO I 3406-2, VCCI, UL, CB Report, CE, C-Tick, BSMI,<br>Fimko, GOST                                                              |
| Operating voltage                   | 100-240 ∨,<br>50-60Hz                                                                                                    |
| Dimensions (W $x$ H $x$ D)          | 451 x 443 x 192 mm                                                                                                    |
| Weight                              | 7.5 kg                                                                                                    |

Free Manuals Download Website <u>http://myh66.com</u> <u>http://usermanuals.us</u> <u>http://www.somanuals.com</u> <u>http://www.4manuals.cc</u> <u>http://www.4manuals.cc</u> <u>http://www.4manuals.cc</u> <u>http://www.4manuals.com</u> <u>http://www.404manual.com</u> <u>http://www.luxmanual.com</u> <u>http://aubethermostatmanual.com</u> Golf course search by state

http://golfingnear.com Email search by domain

http://emailbydomain.com Auto manuals search

http://auto.somanuals.com TV manuals search

http://tv.somanuals.com